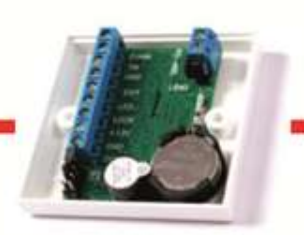

# Guard Commander и бесплатный web-сервер для создания отчетов

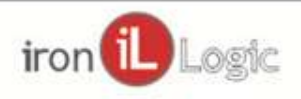

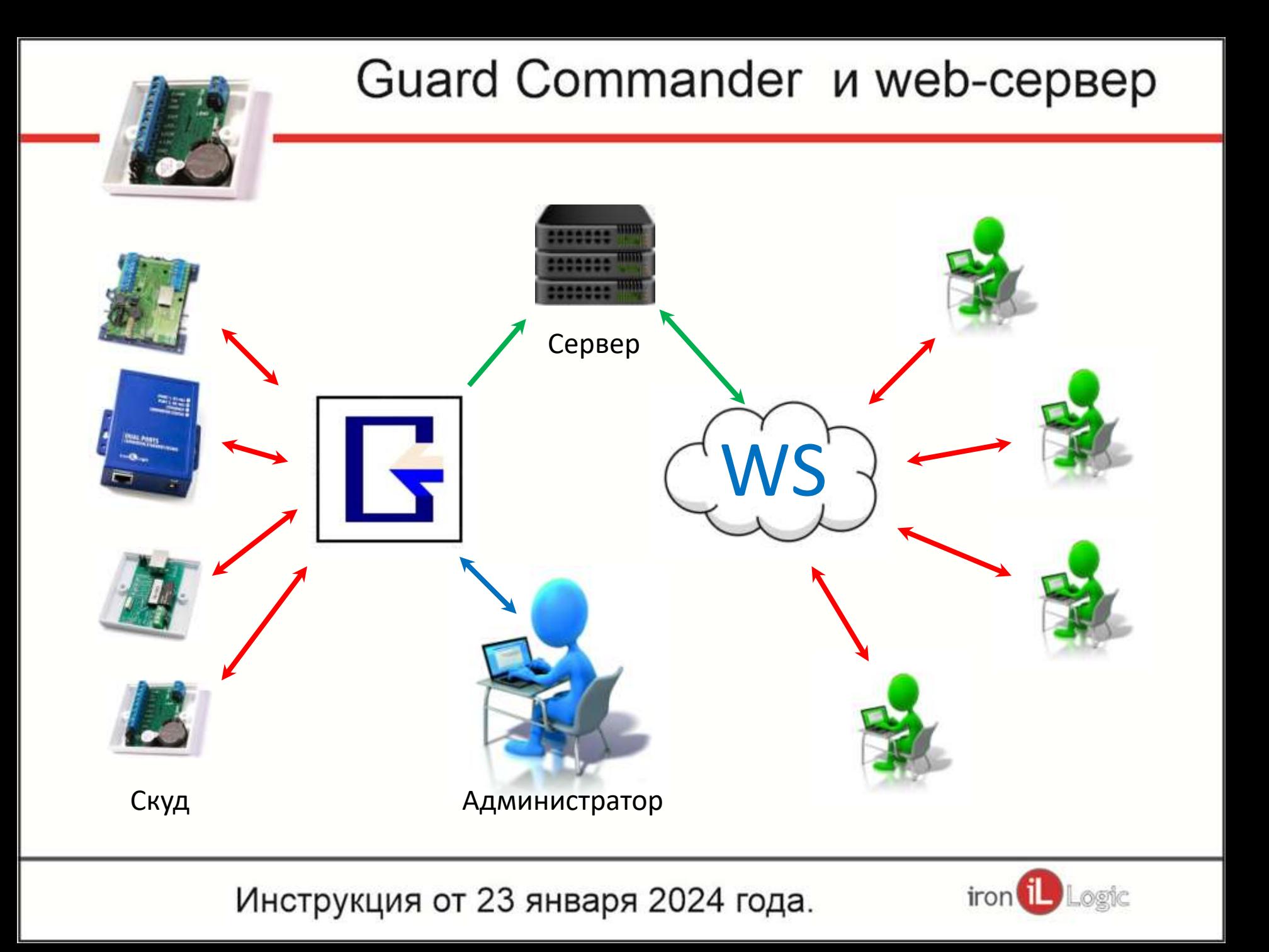

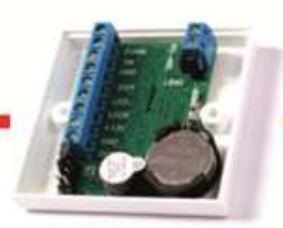

Принцип работы системы в составе

Guard Commander и Web Server построитель отчетов

Используя Guard Commander программируем контроллеры, создаем базу ключей и сотрудников, получаем лог событий. Лог событий сохраняется в текстовых файлах.

Web Server читает эти файлы, выполняет предварительную обработку и отдает информацию всем устройствам во внутренней компьютерной сети по протоколу HTTP .

Для просмотра отчетов используется любой интернет браузер. При этом сервер только отдает подготовленную информацию, а ее обработка выполняется в браузере, на стороне клиента.

Способы показа и логику обработки можно самостоятельно изменить отредактировав файлы HTML, CSS, JS в папке Site. Каждая страница находится в отдельной папке и является самостоятельным (независимым) отчетом. Результаты работы браузера (готовые отчеты) можно сохранять в папку clientfiles

в формате JSON. Эти фалы могут обрабатывать другие программы, например, 1С.

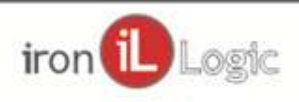

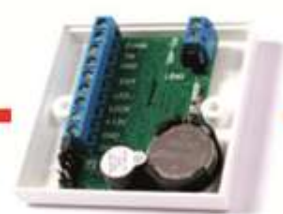

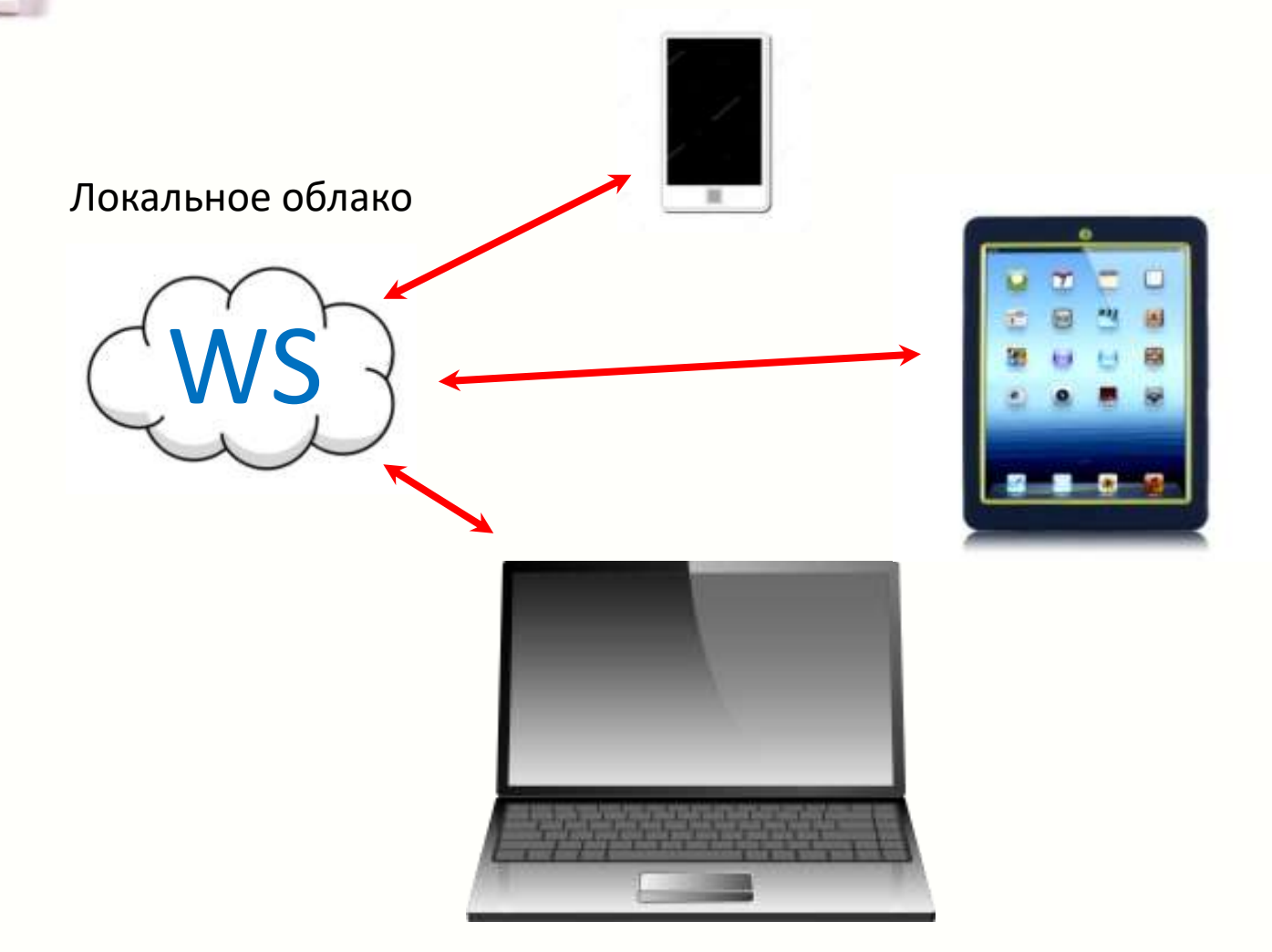

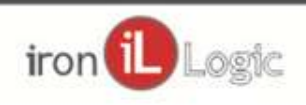

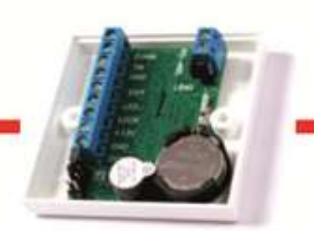

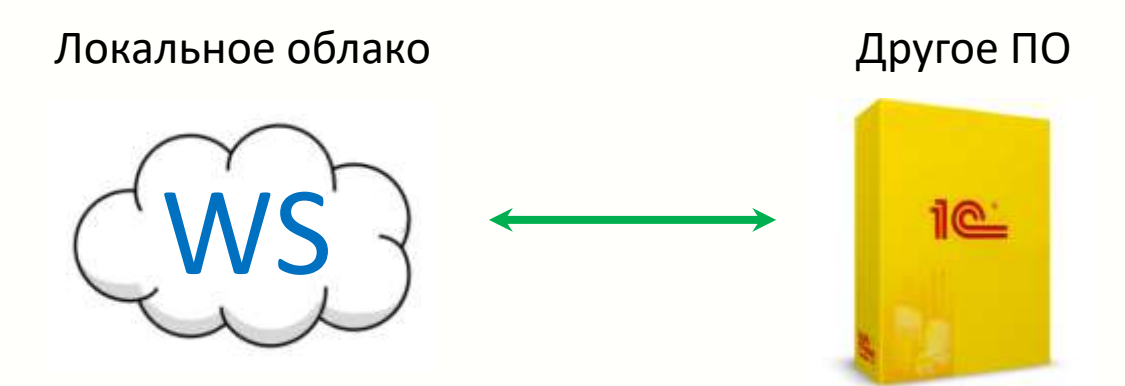

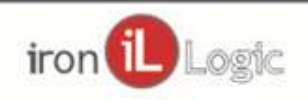

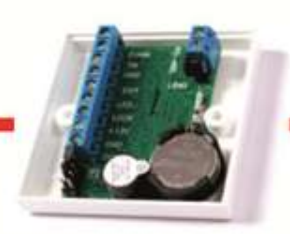

Обязательным условием взаимодействия этих программ является постоянное автоматическое получение лога событий и сохранение его в определенном формате, соответствующем тому, что ожидает Web Server.

По этому в Guard Commander необходимо:

- 1) Включить автоматическое восстановление соединения с конвертерами
- 2) Открыть вкладки всех контроллеров
- 3) Включить автоматическое восстановление соединения с контроллерами
- 4) Включить автоматическую синхронизацию времени в контроллерах
- 5) Заполнить информацию о сотрудниках (она используется в отчетах)
- 6) Настроить список полей сохраняемых в логе событий
- 7) Для контроллеров где это нужно, включить быстрый опрос событий.
- 8) Указать папку для хранения лога событий
- 9) Включить сохранение лога событий

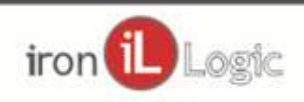

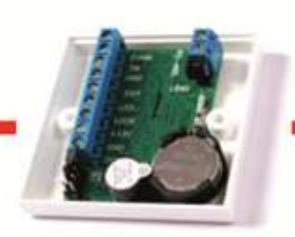

### Необходимые настройки в Guard Commander

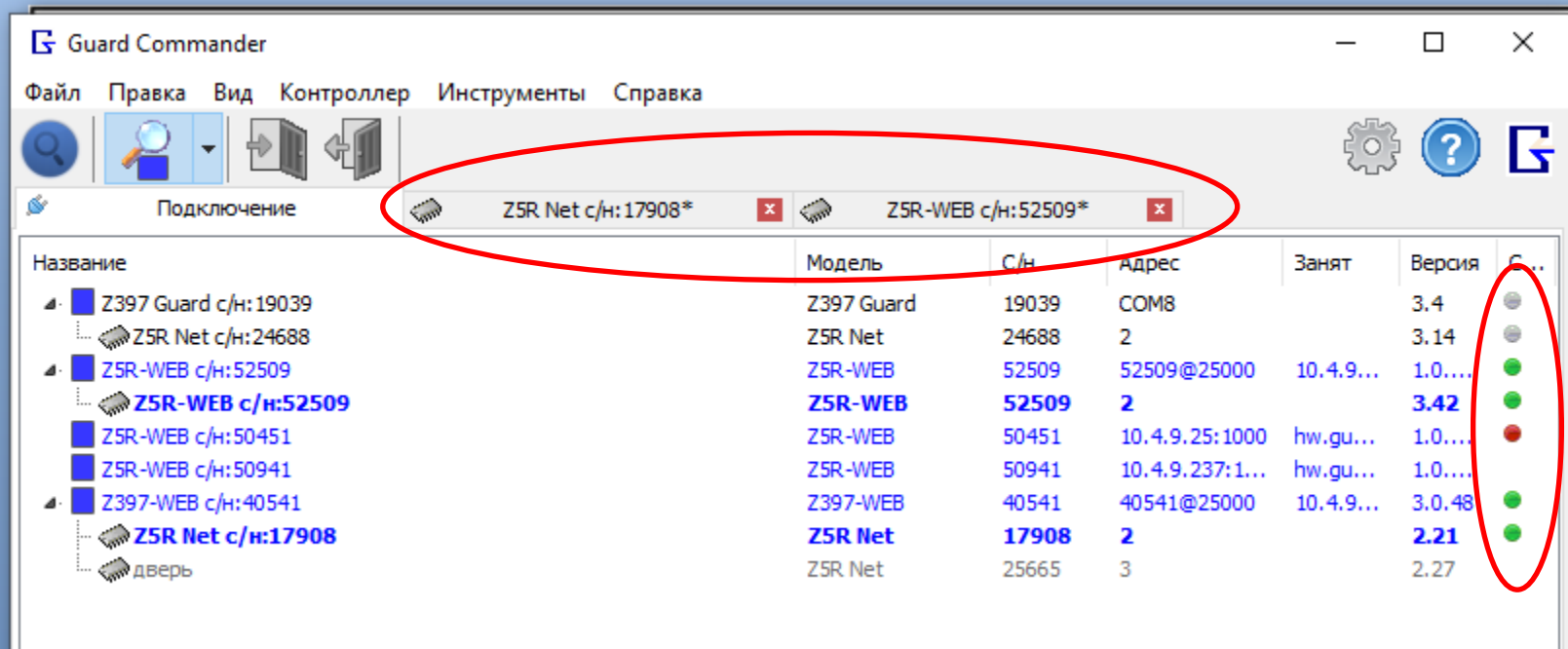

Вкладки всех контроллеров должны быть открыты, Круг состояния зеленого цвета.

iron

![](_page_7_Picture_1.jpeg)

![](_page_7_Picture_2.jpeg)

![](_page_7_Picture_15.jpeg)

![](_page_7_Picture_16.jpeg)

![](_page_7_Picture_6.jpeg)

![](_page_8_Picture_1.jpeg)

### Необходимые настройки в Guard Commander

![](_page_8_Picture_3.jpeg)

![](_page_8_Picture_19.jpeg)

Не меняйте значения этих полей

![](_page_8_Picture_7.jpeg)

![](_page_9_Picture_1.jpeg)

### Необходимые настройки в Guard Commander

![](_page_9_Picture_3.jpeg)

![](_page_9_Picture_15.jpeg)

![](_page_9_Picture_6.jpeg)

![](_page_10_Picture_1.jpeg)

### Необходимые настройки в Guard Commander

![](_page_10_Picture_3.jpeg)

![](_page_10_Picture_5.jpeg)

![](_page_11_Picture_1.jpeg)

![](_page_11_Picture_2.jpeg)

![](_page_11_Picture_16.jpeg)

![](_page_11_Picture_17.jpeg)

![](_page_11_Picture_6.jpeg)

![](_page_12_Picture_1.jpeg)

### Необходимые настройки в Guard Commander

![](_page_12_Figure_3.jpeg)

![](_page_12_Picture_5.jpeg)

![](_page_13_Picture_1.jpeg)

### Необходимые настройки в Guard Commander

![](_page_13_Figure_3.jpeg)

#### Во вкладке каждого контроллера

![](_page_13_Picture_6.jpeg)

![](_page_14_Picture_1.jpeg)

### Необходимые настройки в Guard Commander

 $-47000$  kind 1

![](_page_14_Picture_22.jpeg)

Во вкладке каждого контроллера

![](_page_14_Picture_6.jpeg)

![](_page_15_Picture_0.jpeg)

### Необходимые настройки в Guard Commander

Заполнить информацию о сотрудниках (она используется в отчетах)

![](_page_15_Picture_33.jpeg)

Обязательные для заполнения поля у всех существующих сотрудников:

ФИО - Имя сотрудника Описание – отдел в котором работает сотрудник

Без этой информации сервер работать не будет.

![](_page_15_Picture_8.jpeg)

![](_page_16_Picture_1.jpeg)

Скачайте архив веб сервера со страницы Guard Commander в разделе программное обеспечение. Распакуйте архив и сохраните файл Script.exe рядом с папкой в которую сохраняется лог событий.

После открытия Script.exe откроется окно сервера и автоматически создастся папка Site.

В окне сервера будут указаны IP адреса для получения отчетов.

Server running at [http://10.4.9.117:8080](http://10.4.9.117:8080/) - адрес в компьютерной сети вашей компании (у вас, возможно, будет другой адрес) . Именно его нужно сообщить всем заинтересованным лицам.

Server running at [http://127.0.0.1:8080](http://127.0.0.1:8080/) - адрес для открытия отчетов на том же компьютере, где работает сервер. Он всегда одинаковый.

WebSocket server running at ws://10.4.9.117:9000

WebSocket server running at ws://127.0.0.1:9000

– адреса веб сокета, отличаются только номером порта, это справочная информация использовать ее не нужно.

![](_page_16_Picture_10.jpeg)

![](_page_17_Picture_0.jpeg)

![](_page_17_Picture_2.jpeg)

![](_page_18_Picture_0.jpeg)

### Установка web сервера

#### Открываем рабочую папку Guard Commander (папку для хранения лога событий).

![](_page_18_Figure_4.jpeg)

По умолчанию это C:\ProgramData\IronLogic\GuardCmd

![](_page_18_Picture_7.jpeg)

![](_page_19_Picture_0.jpeg)

Установка web сервера

Скачиваем и распаковываем архив. Сохраняем файл рядом с папкой, в которой хранится лог событий.

![](_page_19_Picture_4.jpeg)

![](_page_19_Picture_6.jpeg)

![](_page_20_Picture_0.jpeg)

### Старт

Запускаем приложение Script.exe

Открывается окно программы.

![](_page_20_Picture_4.jpeg)

Server running at [http://10.4.9.117:8080](http://10.4.9.117:8080/) - у вас будет свой адрес

Автоматически создается папка Site

![](_page_20_Picture_8.jpeg)

![](_page_21_Picture_0.jpeg)

Открываем страницу по указанному адресу, Пароль Администратора по умолчанию 123456

![](_page_21_Picture_2.jpeg)

![](_page_22_Picture_1.jpeg)

![](_page_22_Picture_14.jpeg)

![](_page_22_Picture_4.jpeg)

![](_page_23_Figure_0.jpeg)

![](_page_23_Picture_2.jpeg)

![](_page_24_Figure_0.jpeg)

![](_page_25_Figure_0.jpeg)

iron

![](_page_26_Figure_0.jpeg)

![](_page_26_Picture_2.jpeg)

![](_page_27_Picture_1.jpeg)

### Настройки

#### Результат изменения настроек сразу виден в таблице

![](_page_27_Picture_18.jpeg)

![](_page_27_Picture_19.jpeg)

![](_page_27_Picture_7.jpeg)

![](_page_28_Picture_1.jpeg)

### Настройки

Сортировка возможна по любой колонке. Для изменения направления сортировки кликните по названию колонки

![](_page_28_Picture_20.jpeg)

![](_page_28_Picture_6.jpeg)

![](_page_29_Picture_0.jpeg)

Все изменения настроек автоматически сохраняются в браузере и продолжают действовать после обновления страницы.

Сбросить настройки: полностью очищается память браузера о посещении текущего сайта.

Сохранить на сервер: эта операция доступна Администратору и Бухгалтеру, приводит к сохранению на сервер текущих настроек и экспорту текущего отчета.

Получить настройки с сервера: браузер получает настройки ранее сохраненные Администратором или Бухгалтером.

![](_page_29_Picture_6.jpeg)

### Guard Commander и web-сервер Экспорт отчета Сбросить настройки Получить настройки с сервера Сохранить на сервер

Сохранить на сервер: эта операция доступна Администратору и Бухгалтеру, приводит к экспорту текущего отчета. Экспортированный отчет хранится в папке json папки страницы отчета.

![](_page_30_Picture_31.jpeg)

![](_page_30_Picture_4.jpeg)

![](_page_31_Figure_0.jpeg)

![](_page_32_Picture_0.jpeg)

### Сброс в исходное состояние

При первом запуске сервер сканирует все файлы логов событий и справочники, создает на их основе свою базу и далее работает только с новыми файлами.

Если изменились справочники, например, добавились новые сотрудники или поменялись отделы и в случае не корректной работы сервера, можно выполнить сброс в исходное состояние.

![](_page_32_Picture_5.jpeg)

#### Сброс в исходное состояние

![](_page_33_Figure_2.jpeg)

- 1. Останавливаем сервер (закрываем его окно).
- Удаляем папку transformed
- 3. Обновляем справочники в Guard Commander
- 4. Запускаем сервер

![](_page_33_Picture_8.jpeg)

![](_page_34_Picture_1.jpeg)

С вопросами обращайтесь: По рабочим дням с 10 до 18 (по московскому времени).

Тел.: +7(495) 787-70-66 E-mail: support@ironlogic.ru Онлайн-консультант: [chat.help8.ru](http://chat.help8.ru/)

![](_page_34_Picture_4.jpeg)